# Hi5 2.0 Interactive SDK User Manual

— Pico Neo3/ Pico4

# <span id="page-1-0"></span>Contents

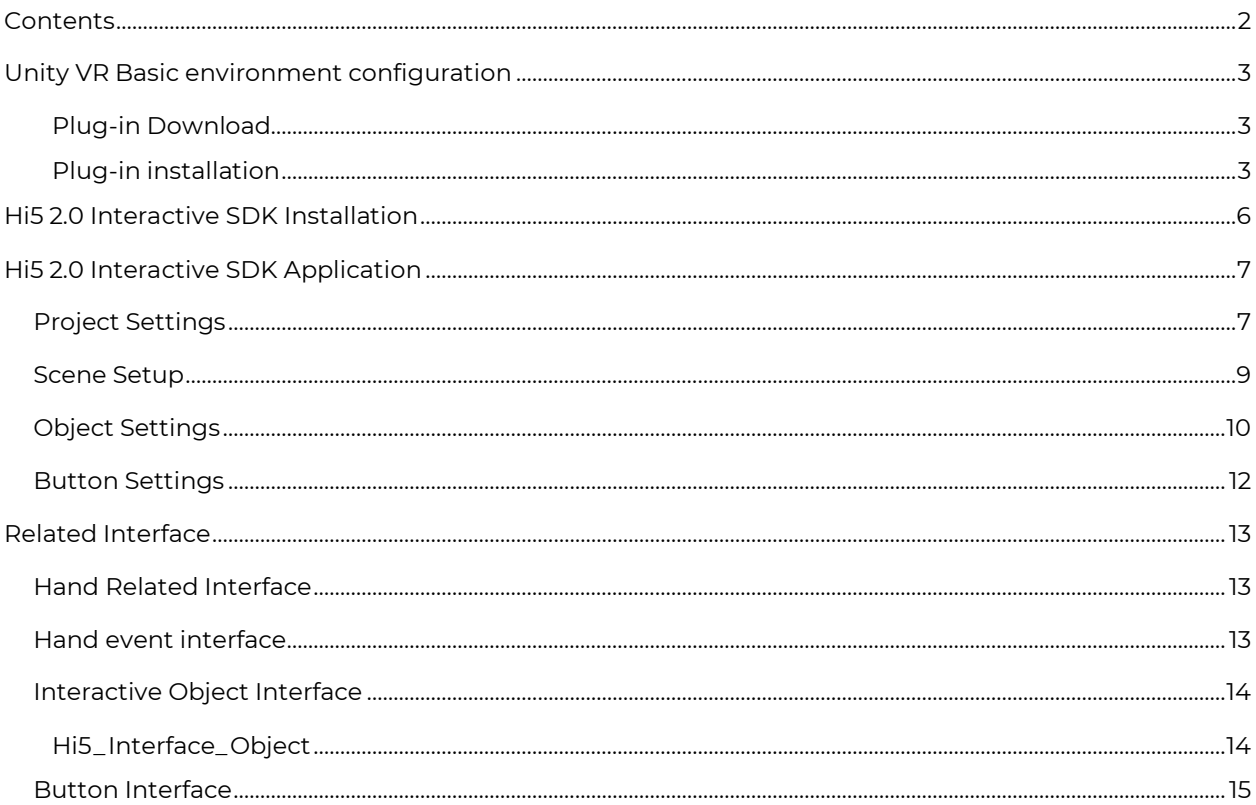

# <span id="page-2-0"></span>Unity VR Basic environment configuration

It is recommended to use Unity 2019.x/2020.x/2021.x LTS version to create a new project, currently only supports Pico Neo3 and

Pico4 does not support Pico Neo2, and the Unity 2022 version is being adapted.

#### <span id="page-2-1"></span>**Plug-in Download**

Go to Pico official website https://developer.pico-interactive.com/sdk to download the latest version of Unity XR SDK pico vr unity rapid development document [https://developer.pico](https://developer.pico-interactive.com/document/doc)[interactive.com/document/doc](https://developer.pico-interactive.com/document/doc)

#### <span id="page-2-2"></span>**Plug-in installation**

- 1. Unzip the SDK file Pico UnityXR SDK v2.0.5.zip
- 2. Create or open a Unity project, switch to the Android platform, and click File -> Build Settings

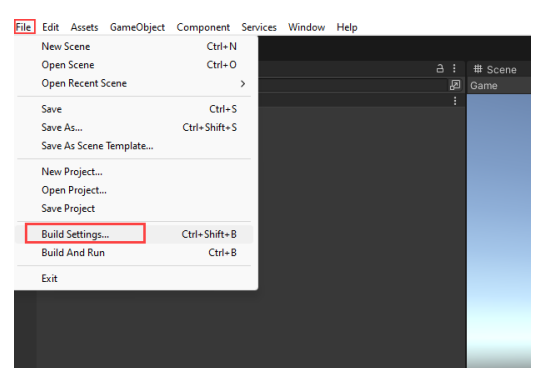

Select the Android platform in the Build Settings window, and then click the Switch Platform button.

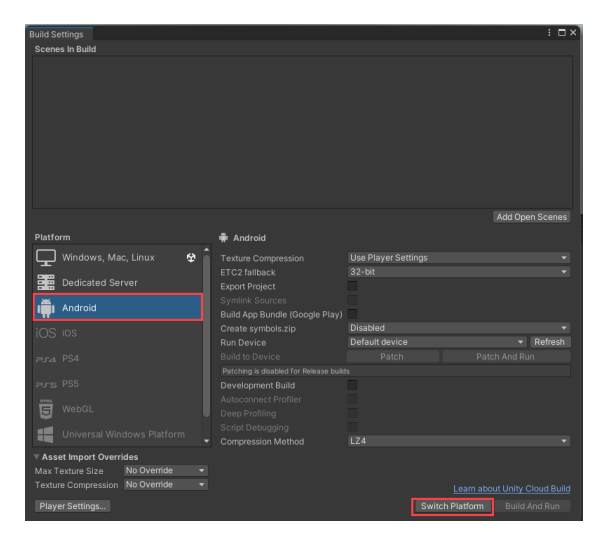

3. Click Windows -> Package Manager to open the Package Manager window and import the Pico Unity XR SDK, as shown in the figure:

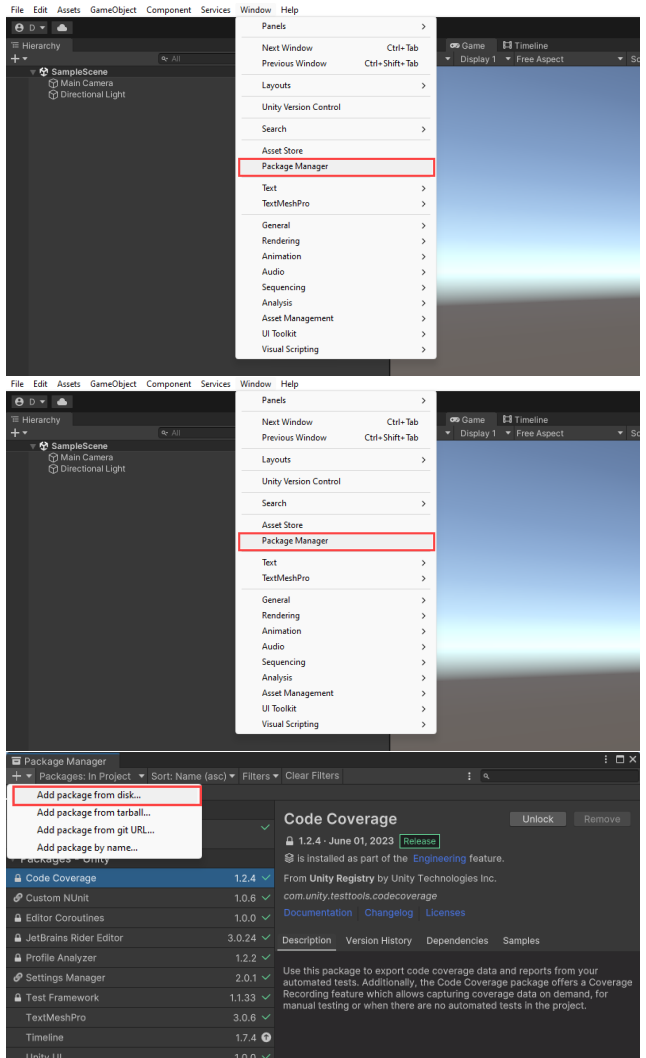

4. After the import is successful, click Edit -> Project Settings, and apply the PicoXR plug-in, as shown in the figure:

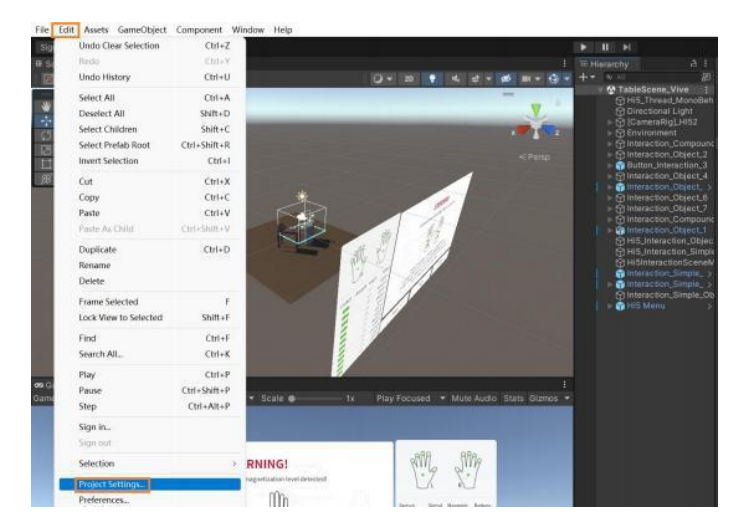

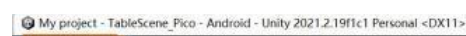

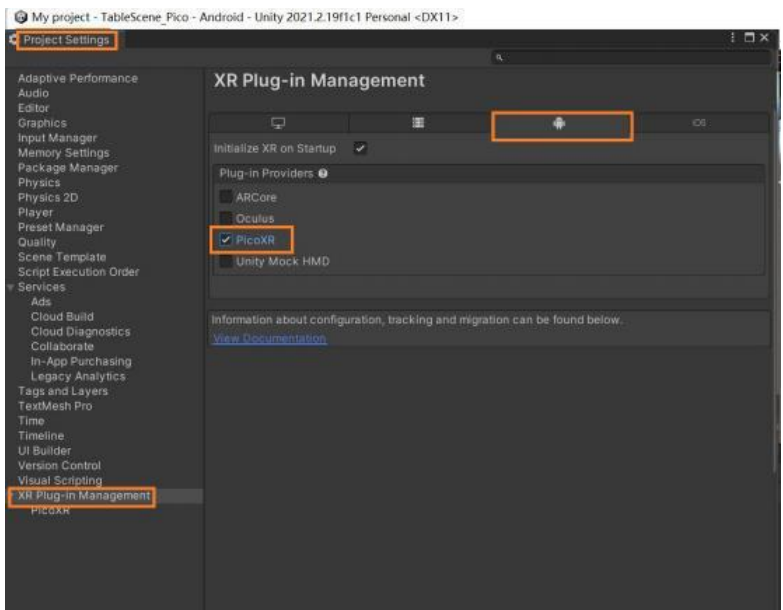

5. Setup configuration

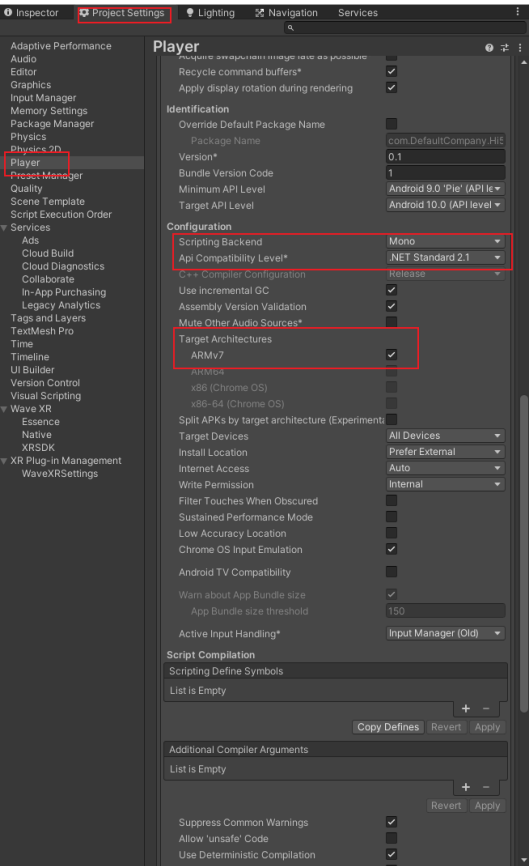

# <span id="page-5-0"></span>Hi5 2.0 Interactive SDK Installation

After the Unity VR environment is configured, install the Hi5-2 SDK first, and then install the interactive SDK.

1. First import the Hi5 2.0 basic SDK:

41.1.0.23 Hi5 2.0\_Pico3&Pico4\_FSDK\_Unity\_v1.1.0.23

2. Then import the interactive SDK:

1.1.0.23 Hi5 2.0\_Pico3&Pico4\_ISDK\_Unity\_v1.1.0.23

# <span id="page-6-0"></span>Hi5 2.0 Interactive SDK Application

# <span id="page-6-1"></span>Project Settings

Click Edit -> Project Settings to open the project settings window, as shown in the figure:

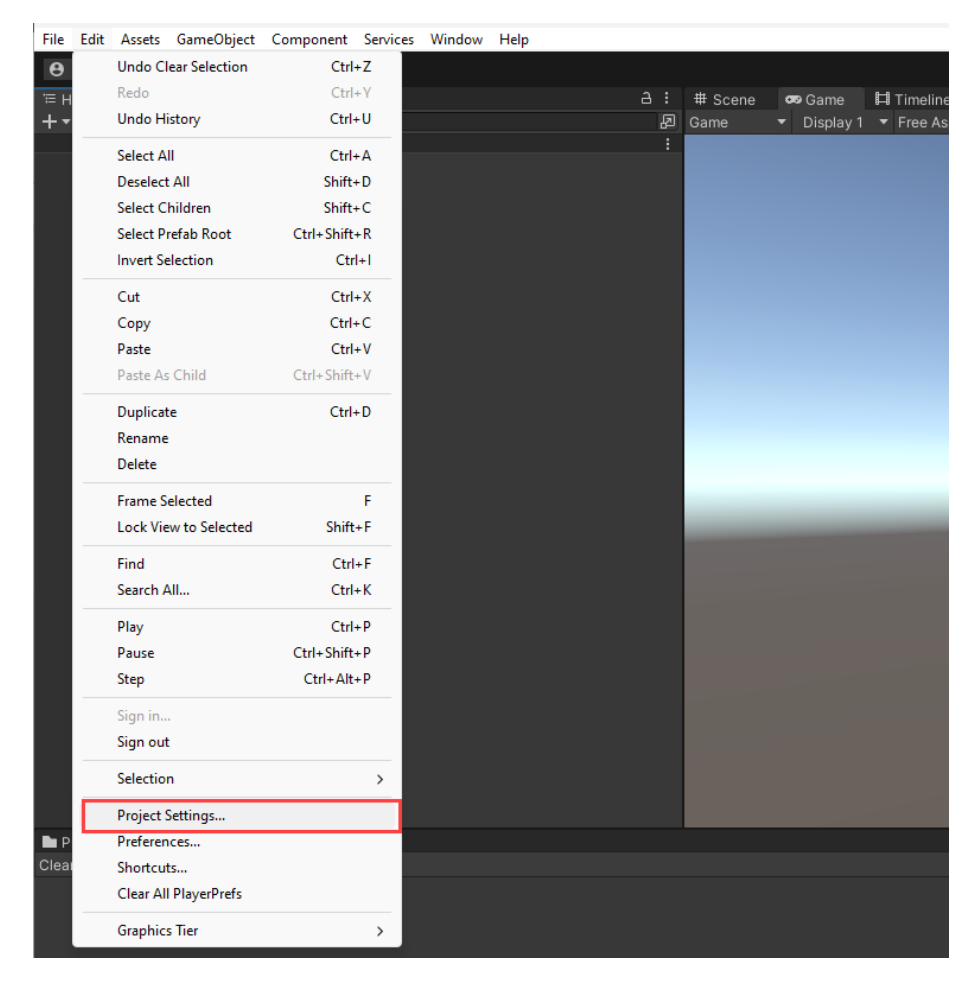

#### Set Tags and Layers

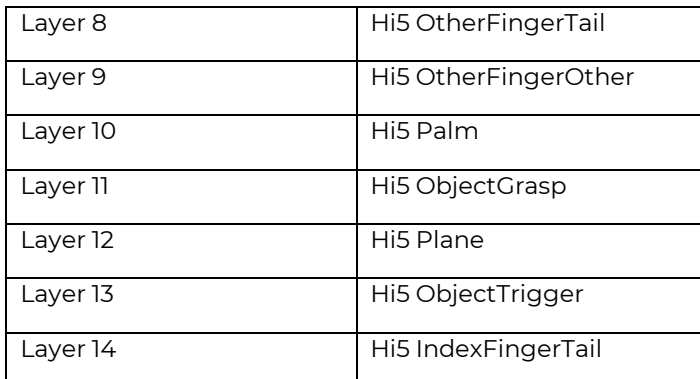

#### Wy project - TableScene\_Pico - Android - Unity 2021.2.1911c1 Personal <DX11>

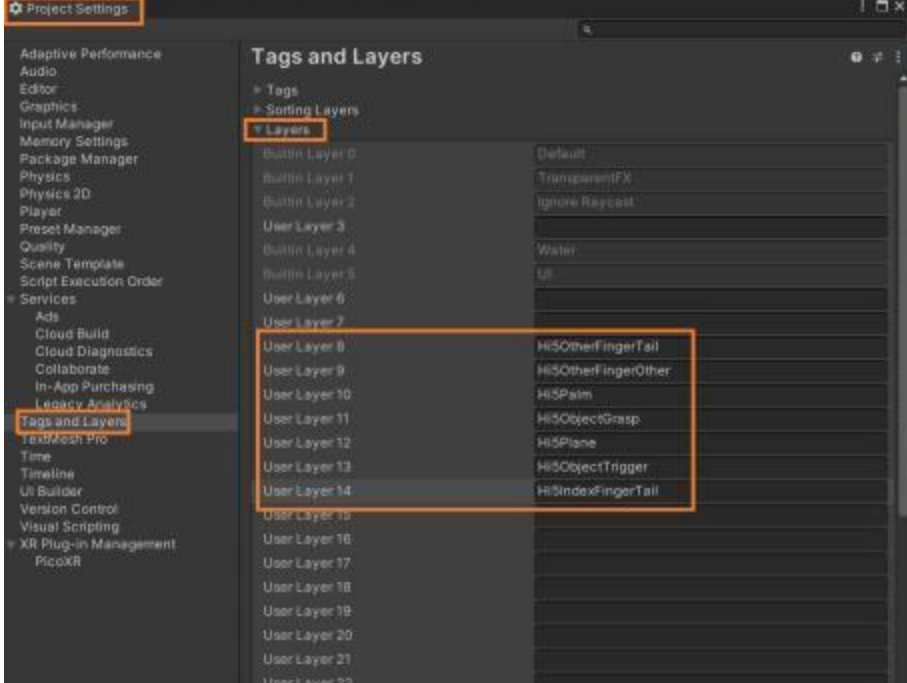

#### Physics Settings

#### As shown below:

My project - TableScene\_Pico - Android - Unity 2021.2.19f1c1 Personal <DX11>

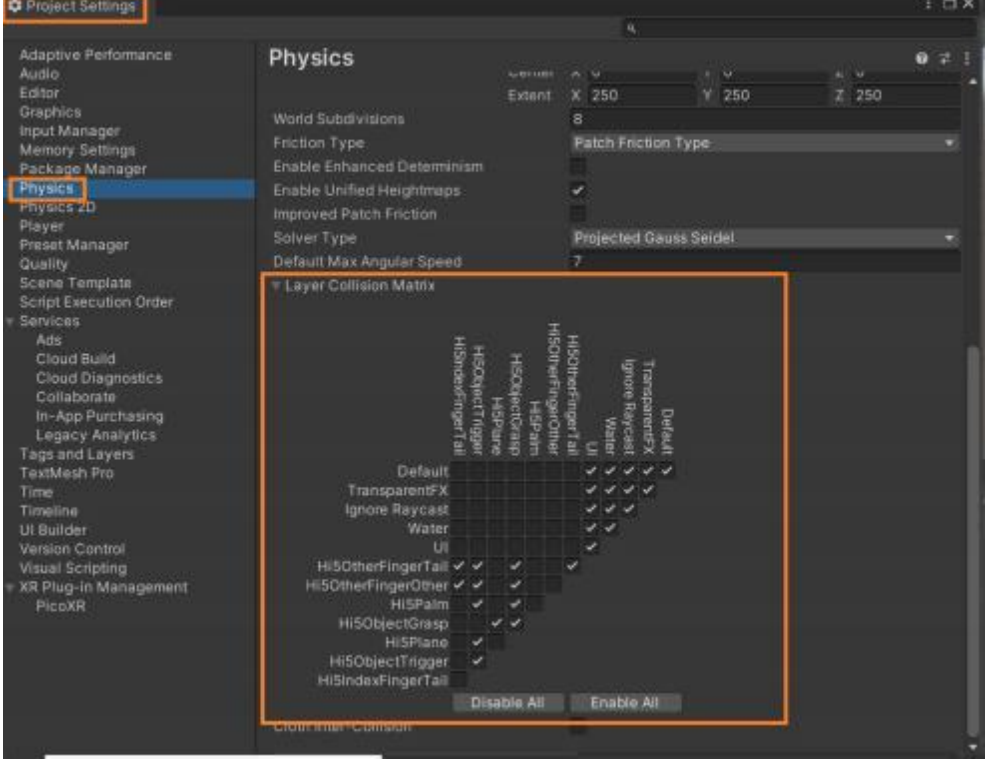

### <span id="page-8-0"></span>Scene Setup

Open the sample scene TableScene\_Pico and refer to its settings, as shown in the figure:

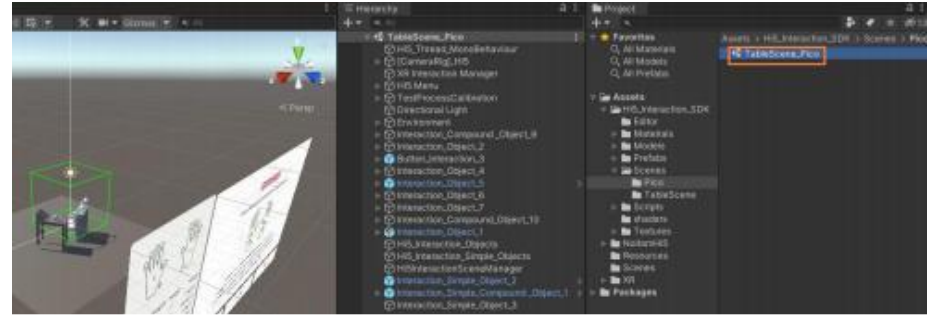

The scene must contain the following:

1. Hi5 Interaction Manager, as shown in the figure:

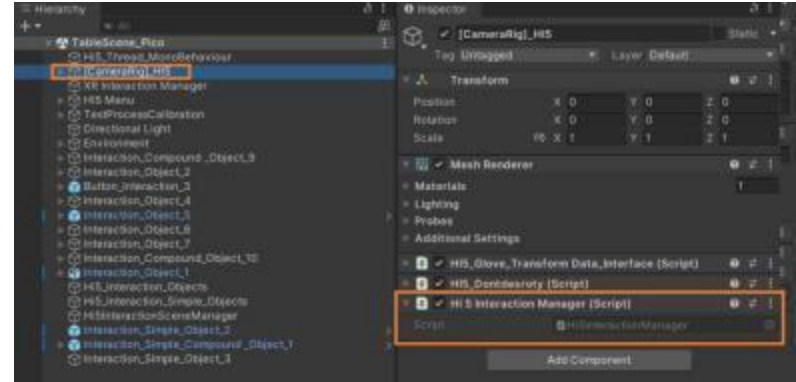

2. Hi5\_Interaction\_Objects, as shown in the figure:

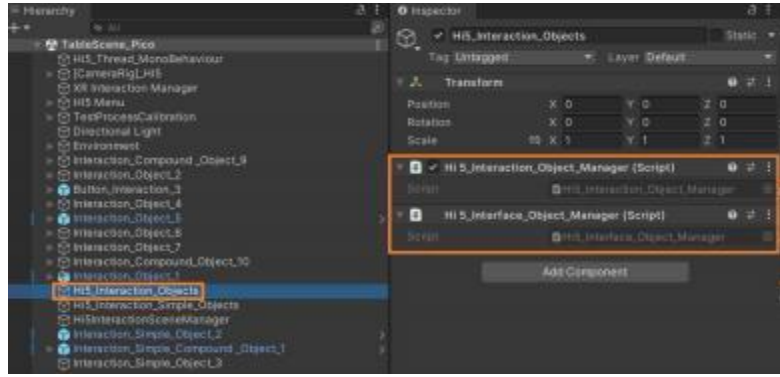

3. Hi5\_Interaction\_Simple\_Objects, as shown in the figure:

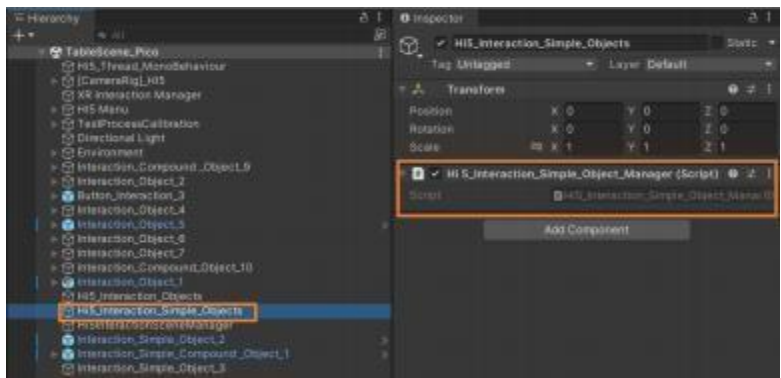

4. Hi5\_Left\_Hand\_C, Hi5\_Right\_Hand\_C, Hi5\_Left\_Hand\_V, Hi5\_Right\_Hand\_V, 如图所示:

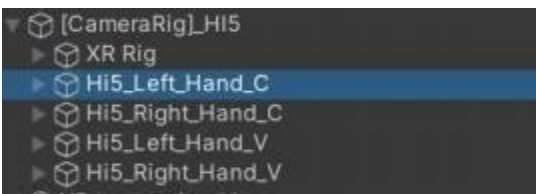

### <span id="page-9-0"></span>Object Settings

Common Interactive object Settings

Object settings are divided into parent object and child object settings. The parent object Layer should be set to Hi5ObjectGrasp, and the child object Layer should be set to Hi5ObjectTrigger, such as Interaction\_Object\_4 -> Cube.

The settings are shown in the figure:

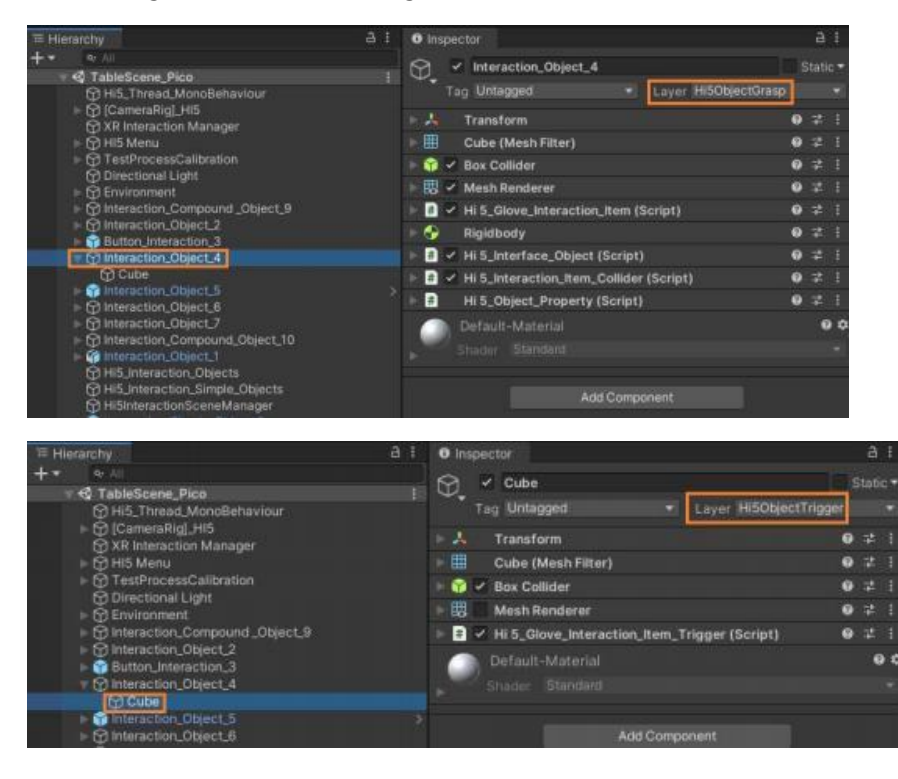

#### Combined Object Settings

The composite object is divided into three layers, the Layer of the outermost object in the composite object is set to Default, the Layer of the outer layer object in the composite object is set to Hi5ObjectGrasp, and the Layer of the inner layer object in the composite object is set to Hi5ObjectTrigger,

For example, Interaction\_Compound\_Object\_10, the settings are as shown in the figure:

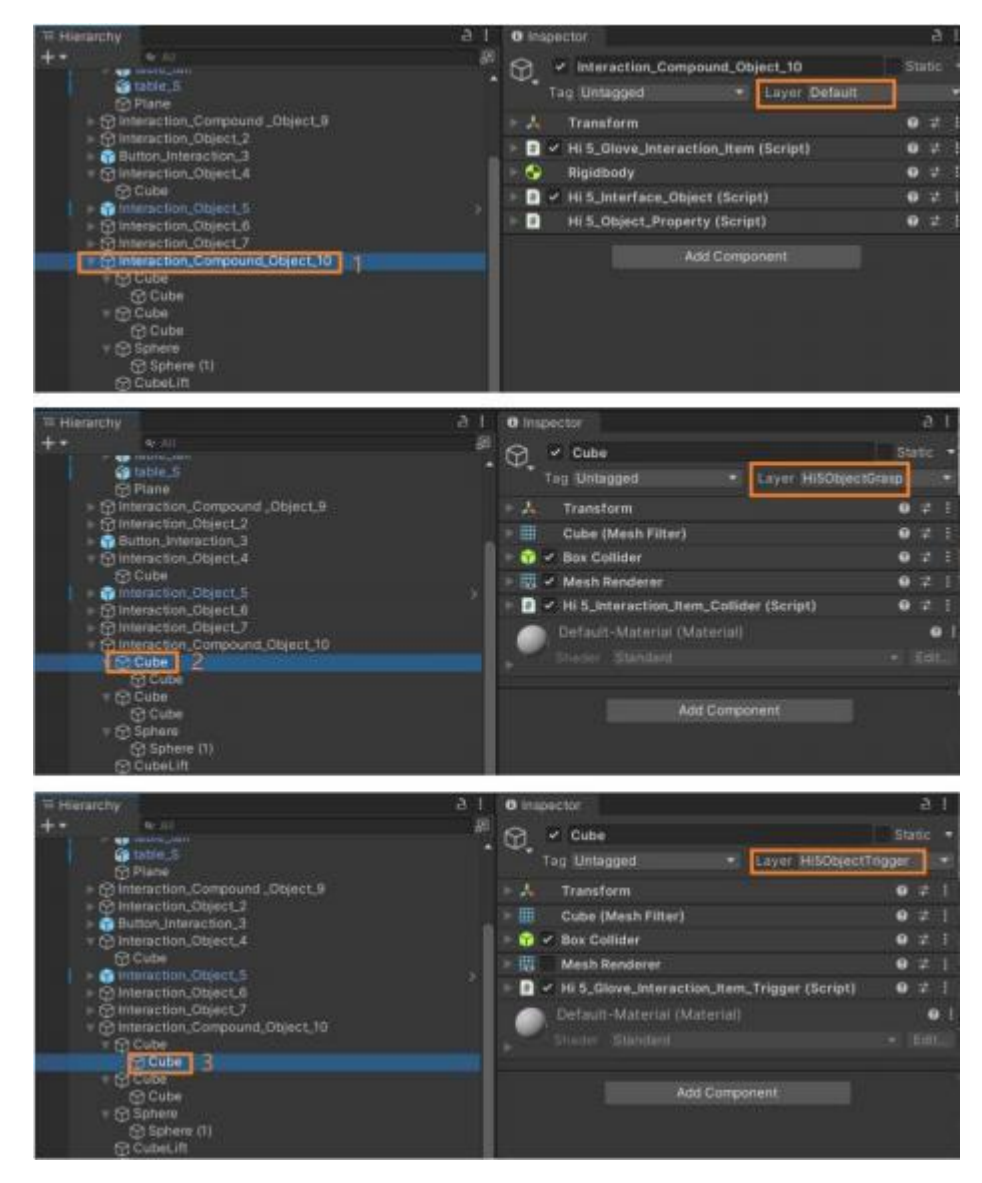

Simple Object Setup

Simple objects only have functions such as grasping, and do not generate movement by themselves. When grasped and released, they will stay in the original position, and their Layer

To set to Hi5ObjectGrasp , such as Interaction\_Simple\_Object\_2 , set as shown:

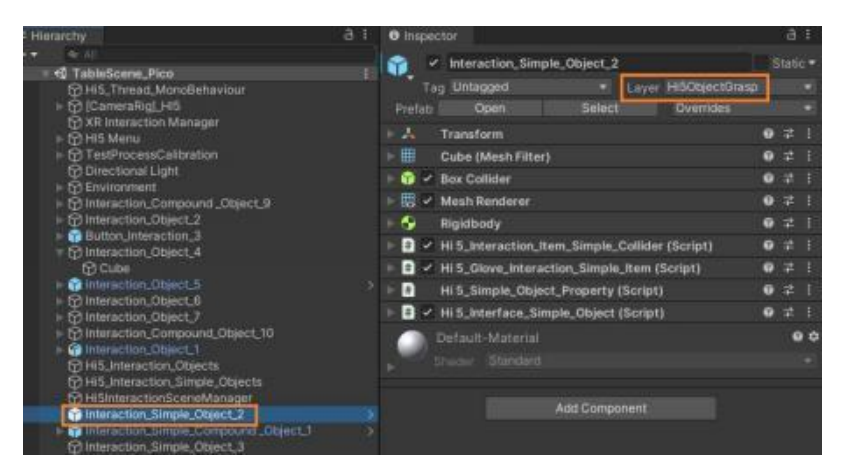

Desktop Objects

The Layer of objects placed on the desktop should be set to Hi5\_Plane, such as Box001, as shown in the figure:

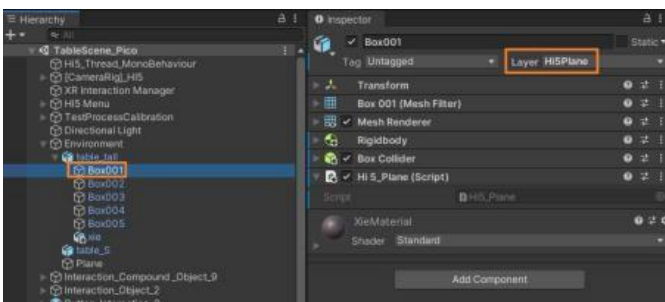

### <span id="page-11-0"></span>Button Settings

For example, Button\_Interaction\_3, the settings are as shown in the figure:

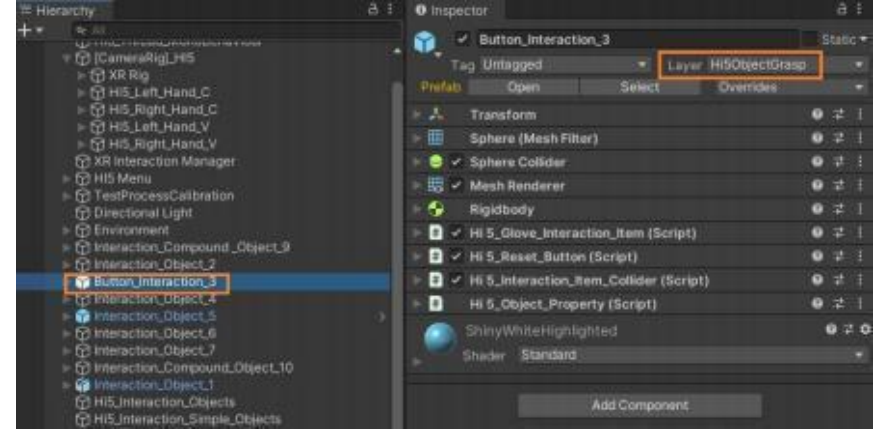

# <span id="page-12-0"></span>Related Interface

# <span id="page-12-1"></span>Hand Related Interface

Hand State

```
enum E_Interface_Hand_State
{
ERelease = -1,
EPinch = 2,ELift = 4,}
E_Interface_Hand_State GetHandState(out int interactionObjectId)
```
E\_Interface\_Hand\_State Return to hand state , interactionObjectId Returns the interactive object Id index

Hand Gesture Recognition Status

```
enum Hi5_Glove_Gesture_Recognition_State
```

```
{
ENone = 0,EOk,
EFist,
EIndexPoint,
EHandPlane
}
Hi5 Glove Gesture Recognition State GetRecognitionState()
```
Hi5\_Glove\_Gesture\_Recognition\_State //Return the current state of the hand.

## <span id="page-12-2"></span>Hand event interface

```
public void MessageFun(string messageKey, object param1, object param2) {
           if
                       (messageKey.CompareTo(Hi5_Glove_Interaction_Message.Hi5_MessageMessageKe 
y.messageHandEvent) = = 0)
           {
                     Hi5_Glove_Interaction_Hand_Event_Data data = param1 as
                    Hi5 Glove Interaction Hand Event Data;
                     switch (data.mEventType)
               {
                                 case EEventHandType.EClap:
\left\{ \begin{array}{ccc} 0 & 0 & 0 \\ 0 & 0 & 0 \\ 0 & 0 & 0 \\ 0 & 0 & 0 \\ 0 & 0 & 0 \\ 0 & 0 & 0 \\ 0 & 0 & 0 \\ 0 & 0 & 0 \\ 0 & 0 & 0 \\ 0 & 0 & 0 \\ 0 & 0 & 0 \\ 0 & 0 & 0 \\ 0 & 0 & 0 \\ 0 & 0 & 0 & 0 \\ 0 & 0 & 0 & 0 \\ 0 & 0 & 0 & 0 \\ 0 & 0 & 0 & 0 & 0 \\ 0 & 0 & 0 & 0 & 0 \\ 0 & 0 & 0 & 0 & 0 \\ 0 & 0 & 0 & 0 //Clap Event
 }
                                           break;
                                 case EEventHandType.EPoke:
\left\{ \begin{array}{ccc} 0 & 0 & 0 \\ 0 & 0 & 0 \\ 0 & 0 & 0 \\ 0 & 0 & 0 \\ 0 & 0 & 0 \\ 0 & 0 & 0 \\ 0 & 0 & 0 \\ 0 & 0 & 0 \\ 0 & 0 & 0 \\ 0 & 0 & 0 \\ 0 & 0 & 0 \\ 0 & 0 & 0 \\ 0 & 0 & 0 \\ 0 & 0 & 0 & 0 \\ 0 & 0 & 0 & 0 \\ 0 & 0 & 0 & 0 \\ 0 & 0 & 0 & 0 & 0 \\ 0 & 0 & 0 & 0 & 0 \\ 0 & 0 & 0 & 0 & 0 \\ 0 & 0 & 0 & 0 //Poke Event
 }
                                           break;
                                 case EEventHandType.EPinch:
\left\{ \begin{array}{ccc} 0 & 0 & 0 \\ 0 & 0 & 0 \\ 0 & 0 & 0 \\ 0 & 0 & 0 \\ 0 & 0 & 0 \\ 0 & 0 & 0 \\ 0 & 0 & 0 \\ 0 & 0 & 0 \\ 0 & 0 & 0 \\ 0 & 0 & 0 \\ 0 & 0 & 0 \\ 0 & 0 & 0 \\ 0 & 0 & 0 \\ 0 & 0 & 0 & 0 \\ 0 & 0 & 0 & 0 \\ 0 & 0 & 0 & 0 \\ 0 & 0 & 0 & 0 & 0 \\ 0 & 0 & 0 & 0 & 0 \\ 0 & 0 & 0 & 0 & 0 \\ 0 & 0 & 0 & 0 //Pinch Event
 }
```

```
 break;
                                                    case EEventHandType.EThrow:
\left\{ \begin{array}{ccc} 0 & 0 & 0 \\ 0 & 0 & 0 \\ 0 & 0 & 0 \\ 0 & 0 & 0 \\ 0 & 0 & 0 \\ 0 & 0 & 0 \\ 0 & 0 & 0 \\ 0 & 0 & 0 \\ 0 & 0 & 0 \\ 0 & 0 & 0 \\ 0 & 0 & 0 \\ 0 & 0 & 0 \\ 0 & 0 & 0 \\ 0 & 0 & 0 & 0 \\ 0 & 0 & 0 & 0 \\ 0 & 0 & 0 & 0 \\ 0 & 0 & 0 & 0 & 0 \\ 0 & 0 & 0 & 0 & 0 \\ 0 & 0 & 0 & 0 & 0 \\ 0 & 0 & 0 & 0 //Throw Event
 }
                                                                     break;
                                                    case EEventHandType.ELift:
\left\{ \begin{array}{ccc} 0 & 0 & 0 \\ 0 & 0 & 0 \\ 0 & 0 & 0 \\ 0 & 0 & 0 \\ 0 & 0 & 0 \\ 0 & 0 & 0 \\ 0 & 0 & 0 \\ 0 & 0 & 0 \\ 0 & 0 & 0 \\ 0 & 0 & 0 \\ 0 & 0 & 0 \\ 0 & 0 & 0 \\ 0 & 0 & 0 \\ 0 & 0 & 0 & 0 \\ 0 & 0 & 0 & 0 \\ 0 & 0 & 0 & 0 \\ 0 & 0 & 0 & 0 & 0 \\ 0 & 0 & 0 & 0 & 0 \\ 0 & 0 & 0 & 0 & 0 \\ 0 & 0 & 0 & 0 //Lifting Incident
 }
                                                                    break;
                                                    case EEventHandType.ERelease:
\left\{ \begin{array}{ccc} 0 & 0 & 0 \\ 0 & 0 & 0 \\ 0 & 0 & 0 \\ 0 & 0 & 0 \\ 0 & 0 & 0 \\ 0 & 0 & 0 \\ 0 & 0 & 0 \\ 0 & 0 & 0 \\ 0 & 0 & 0 \\ 0 & 0 & 0 \\ 0 & 0 & 0 \\ 0 & 0 & 0 \\ 0 & 0 & 0 \\ 0 & 0 & 0 & 0 \\ 0 & 0 & 0 & 0 \\ 0 & 0 & 0 & 0 \\ 0 & 0 & 0 & 0 & 0 \\ 0 & 0 & 0 & 0 & 0 \\ 0 & 0 & 0 & 0 & 0 \\ 0 & 0 & 0 & 0 //Release Event
 }
                                                                     break;
                               }
         \qquad \qquad }
}
```
<span id="page-13-0"></span>Interactive Object Interface

### <span id="page-13-1"></span>**Hi5 \_ Interface\_ Object**

*Interactive Object State*

```
enum E_Object_State {
 ENone = -1,
  EStatic = 1,
  EPinch = 3,
  EMove = 2,
   EClap = 4,
   EFlyLift = 5,
   EPoke = 6,
}
E Object State GetObjectItemState();
Get interactive object state
int GetObjectId(); return interactive object Id
```

```
Interactive object event
```

```
public void MessageFun(string messageKey, object param1, object param2) {
  if (messageKey.CompareTo(Hi5_Glove_Interaction_Message.Hi5_MessageMessageKe 
y.messageObjectEvent) = = 0) {
    Hi5_Glove_Interaction_Object_Event_Data data = param1 as
Hi5 Glove Interaction Object Event Data;
     if (data.mObjectId = = ObjectItem.idObject) {
      switch (data.mEventType) {
      case EEventObjectType.EClap: {}
      break;
       case EEventObjectType.EPoke:
        break;
       case EEventObjectType.EPinch:
        break;
       case EEventObjectType.EMove:
        break;
       case EEventObjectType.ELift:
```

```
 break;
       case EEventObjectType.EStatic:
       if (mItem! = null) {
          mItem.ResetCorlor();
 }
        break;
       }
    }
   }
}
```
### <span id="page-14-0"></span>Button Interface

#### Hi5\_Interface\_Button

#### Hi5\_Interface\_Button

```
virtual public void MessageFun(string messageKey, object param1, object param2) {
 if (messageKey.CompareTo(Hi5 Glove Interaction Message.Hi5 MessageMessageKe
y.messageObjectEvent) = = 0) {
    Hi5_Glove_Interaction_Object_Event_Data data = param1 as
Hi5 Glove Interaction Object Event Data;
    \overline{\textbf{if}} (data.mObjectId = = ObjectItem.idObject) {
      if (data.mEventType = = EEventObjectType.EClap) {} else if (data.mEventType = = 
EEventObjectType.EPoke) {} else if (data.mEventType = = EEventObjectType.EStatic) {}
   }
   }
}
```